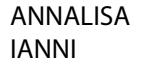

Firmato digitalmente da<br>ANNALISA IANNI<br>Data: 2023.05.25 09:02:33  $+02'00'$ 

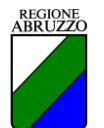

*Consiglio Regionale DIREZIONE AFFARI DELLA PRESIDENZA E LEGISLATIVI SERVIZIO AFFARI ISTITUZIONALI ED EUROPEI Ufficio Affari Istituzionali*

#### *GUIDA ALLA COMPILAZIONE ISTANZA*

**Figura 1 – Apri il modulo PDF in Acrobat Reader. Il documento è già abilitato alla modifica di default; quindi, seleziona "Compila e firma".**

Sul punto, si ricorda che l'allegato A) deve essere:

compilato in ogni sua parte;

<u>a componente de la pro</u>

 $\sim$ 

- corredato della documentazione come specificata a pag. 2 dell'Allegato A);
- firmato dal legale rappresentante (se con firma autografa deve essere allegata una copia del documento d'identità del legale rappresentante in corso di validità).

 $\ddot{\phantom{0}}$ 

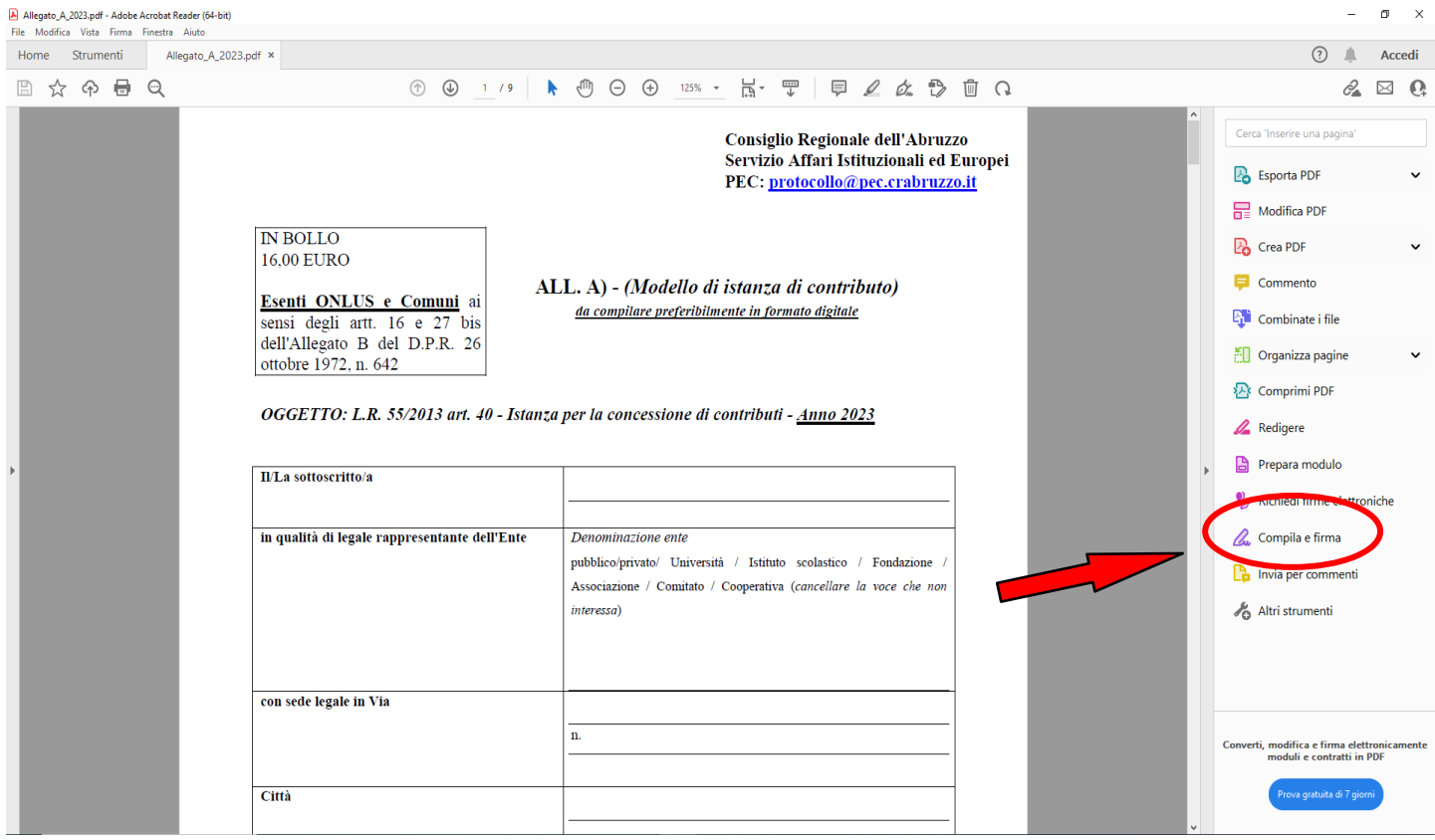

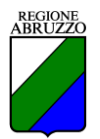

**Figura 2 – Utilizza gli strumenti di annotazione per compilare il modulo. Seleziona lo strumento "***Aggiungi testo***".** 

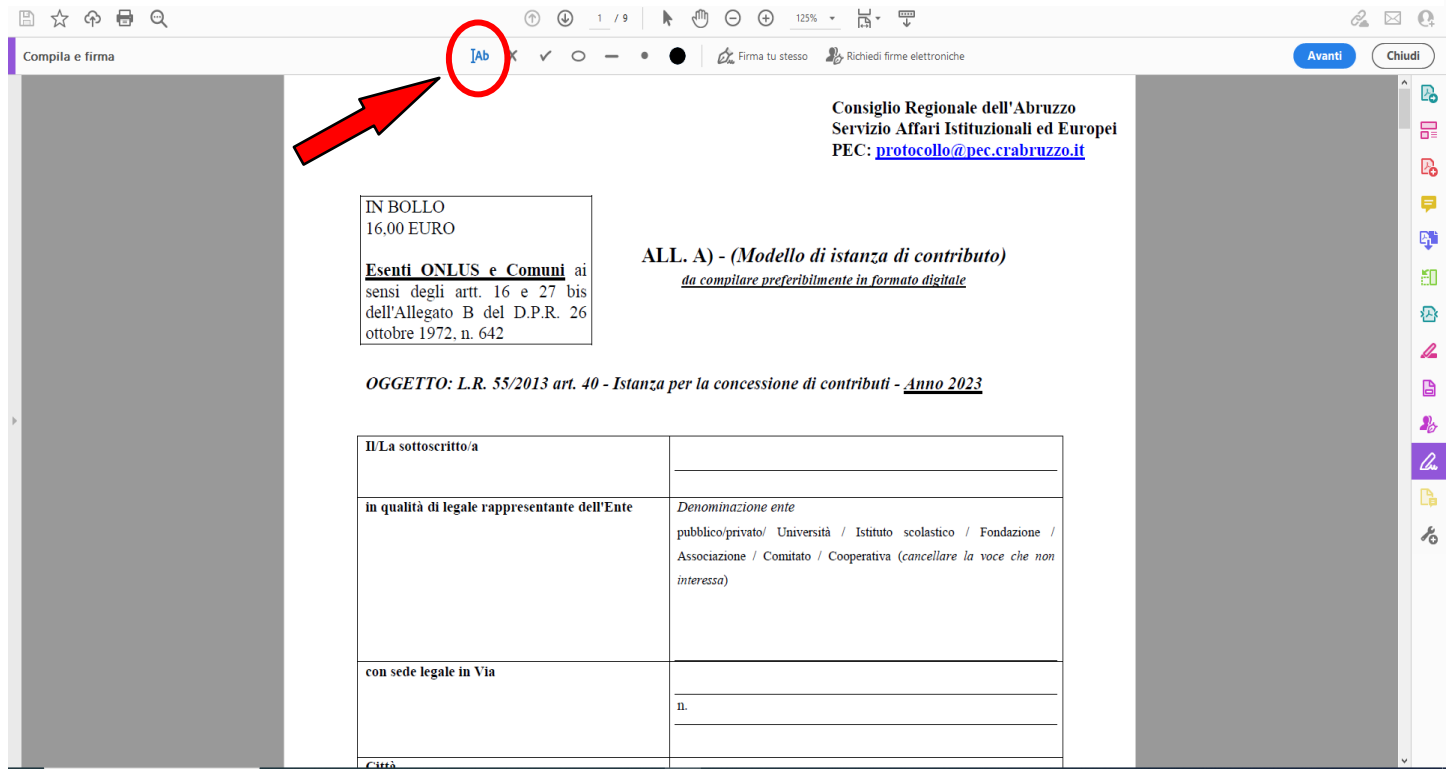

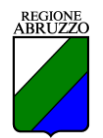

**Figura 3 – Fai clic nel documento nella posizione in cui desideri aggiungere il testo e inizia a digitare nel campo.** 

**Per ridimensionare un campo, usa i pulsanti "***A***" per ingrandire e "***A***" per ridurre il font, ossia i primi due pulsanti da sinistra nella barra degli strumenti che appare subito dopo aver iniziato a digitare (come da immagine in fondo alla presente pagina).**

**Per spostare un campo, porta il puntatore vicino al bordo del campo fino a visualizzare la maniglia di trascinamento, quindi tieni premuto e sposta il campo in base alle tue necessità.**

**Per eliminare un campo o il testo digitato, fai clic sul pulsante del "***Cestino"* **(come si può vedere sempre nell'immagine sotto).**

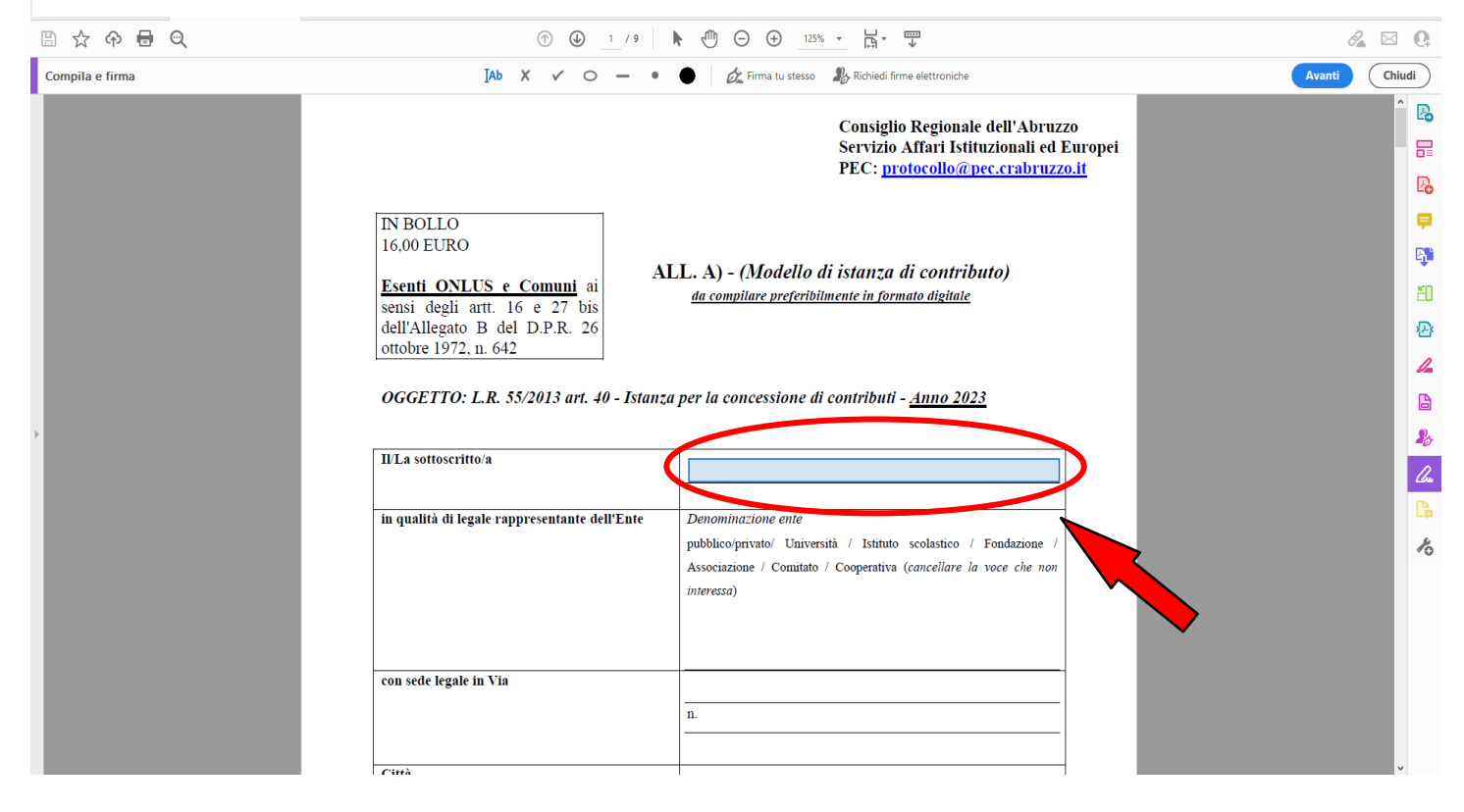

OGGETTO: L.R. 55/2013 art. 40 - Istanza per la concessione di contributi - Anno 2023

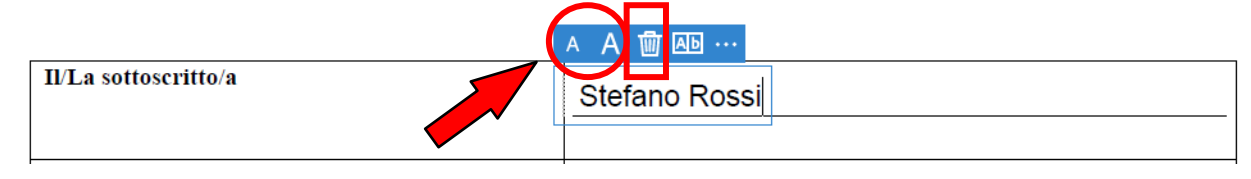

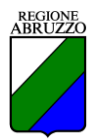

# **Figura 4 –** Per quanto d'interesse, si sottolinea l'importanza dell'inserimento del Codice fiscale e se posseduta anche della Partita IVA riferiti all'ente beneficiario.

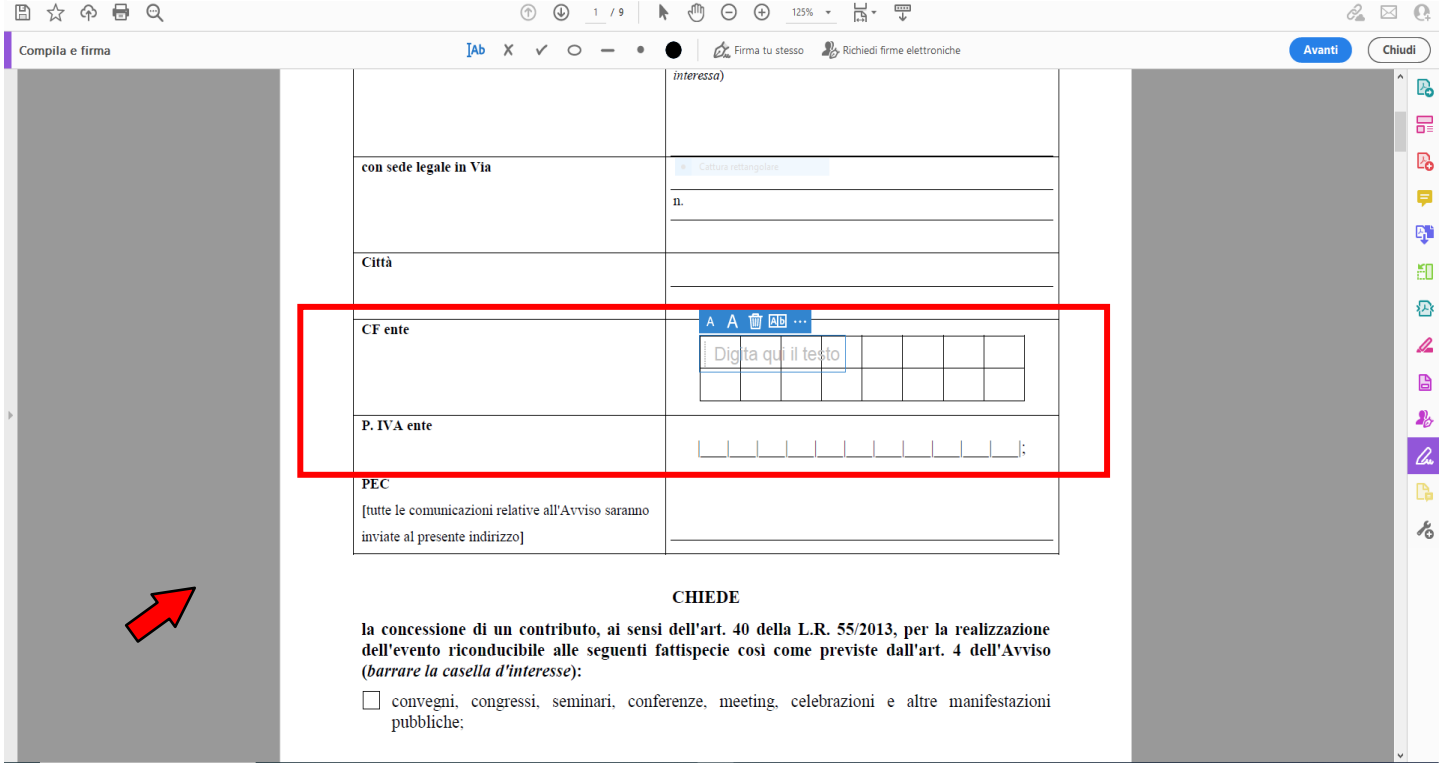

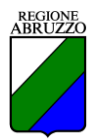

#### **Figura 5 – Per spuntare una casella posiziona il cursore sulla casella da spuntare e fai clic.**

**Se non compare alcun segno di spunta, seleziona gli strumenti "***Aggiungi segno di spunta***" oppure "***Aggiungi X***" (evidenziati nel cerchio rosso in figura) e ripeti l'operazione precedente.**

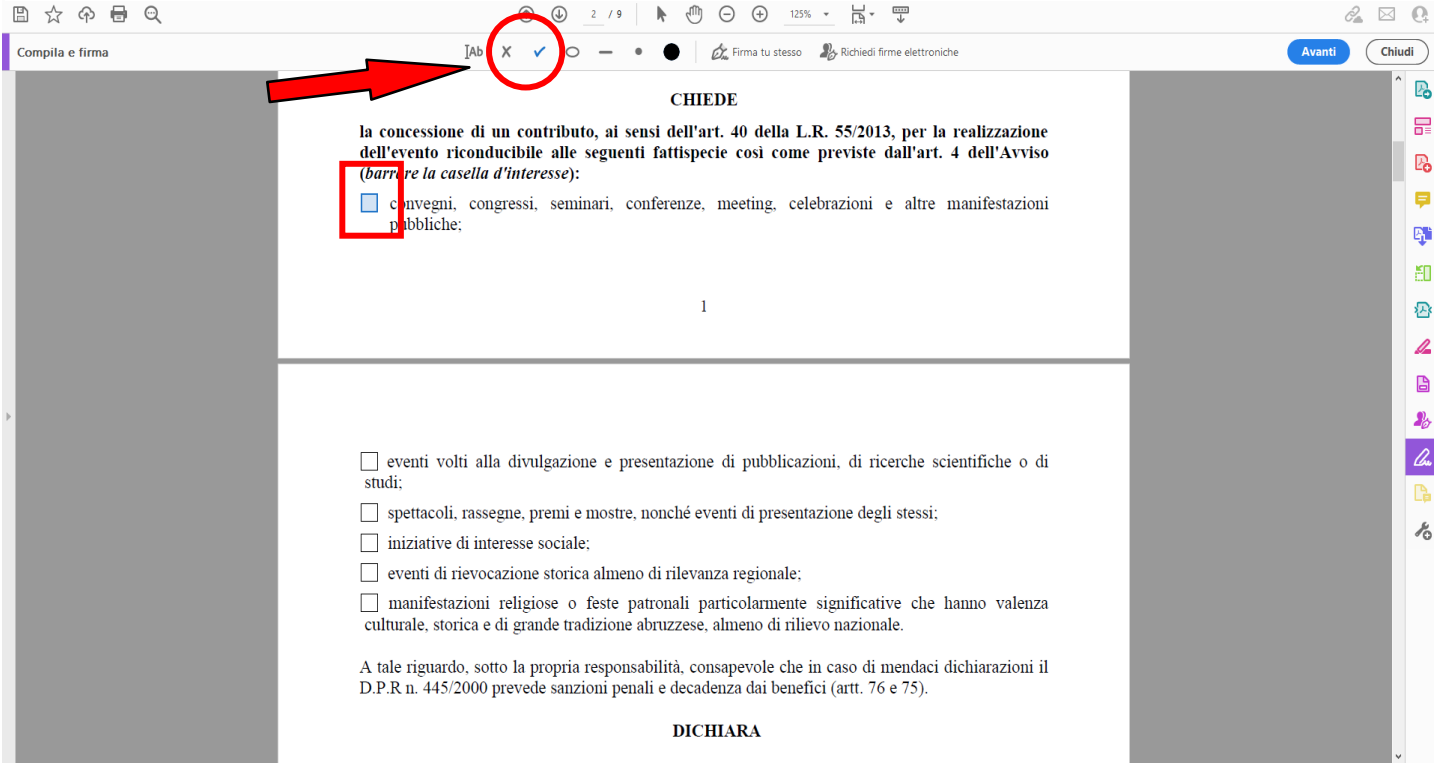

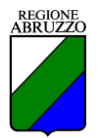

**Figura 6 –** Anche in questo caso, preme ricordare l'importanza di barrare tutte le caselle presenti in questo campo (nella stessa modalità già esposta sopra). Inoltre, nell'immagine si riporta anche un esempio ai soli fini informativi.

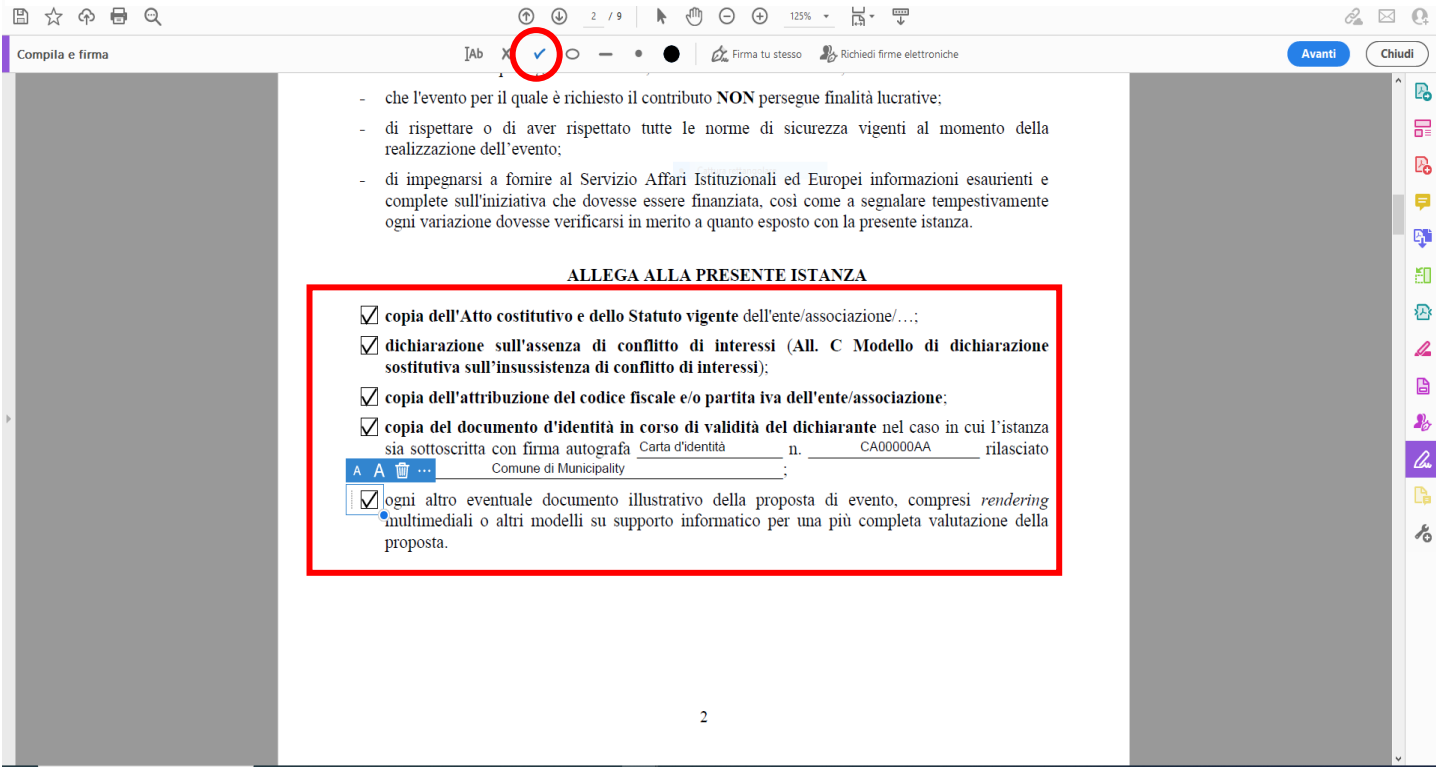

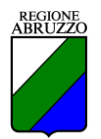

**Figura 7 –** Nell'ipotesi di sotto, presa a titolo di modello, si sottolinea la necessità di segnalare il costo del biglietto (quello racchiuso nel riquadro rosso) e l'introito totale derivante dalla vendita dei biglietti stessi (ovvero, quello contenuto nell'ovale blu). Si ricorda, infine, che quest'ultimo elemento, ossia l'introito totale derivante dalla vendita dei biglietti, dovrà essere nuovamente riportato anche nella specifica parte del bilancio di previsione dedicata al "*Piano delle entrate previste*" (pag. 8 dell'Allegato A)).

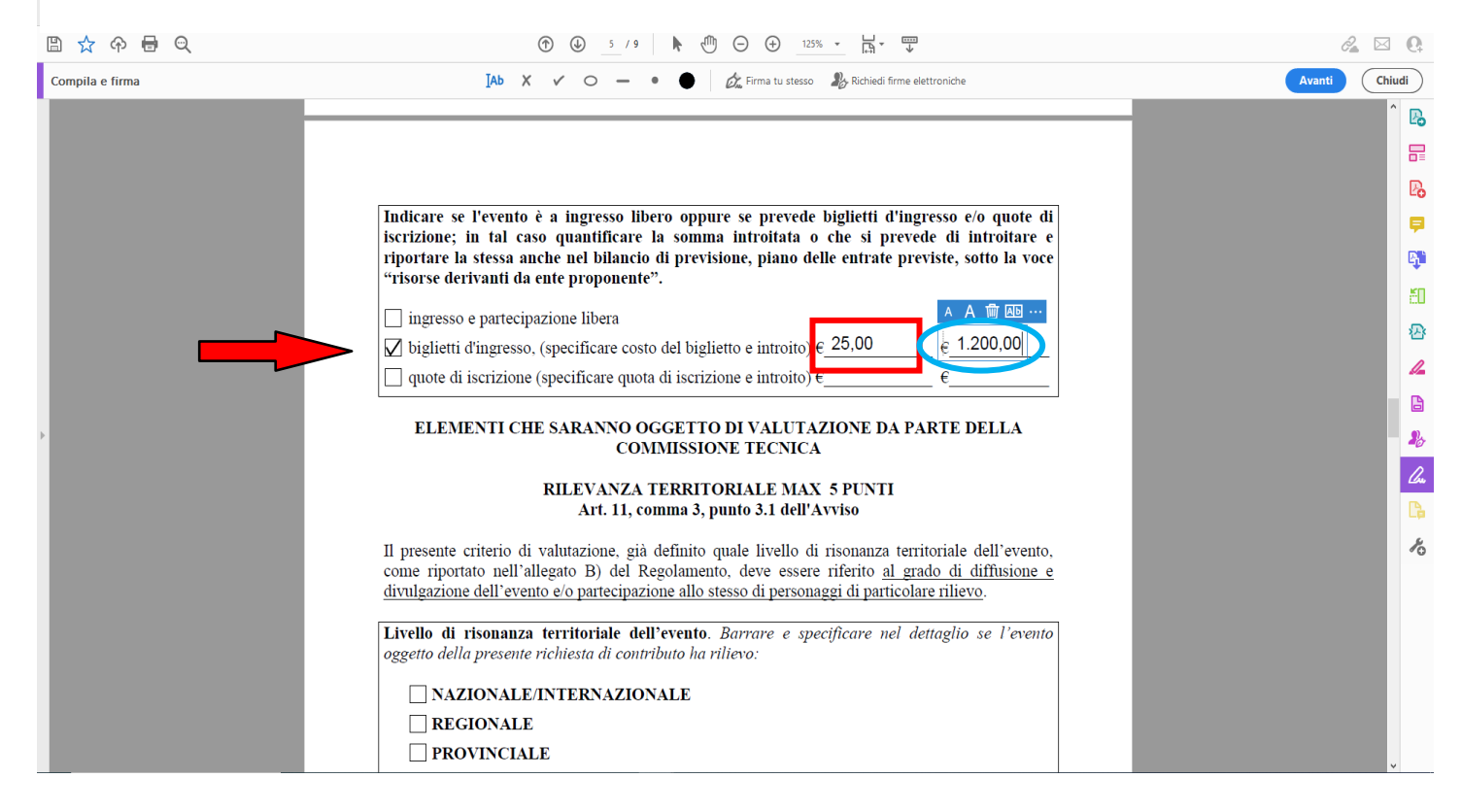

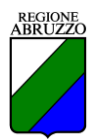

**Figura 8 –** Nella figura di seguito viene riportato un esempio a titolo di dimostrazione.

Si precisa che nella voce "*1. Risorse provenienti dall'Ente proponente*" devono essere specificate nell'apposito spazio le entrate derivanti dalla vendita dei biglietti (nell'esempio "Importo a"), qualora questi fossero stati previsti per la realizzazione dell'evento. Inoltre, nella colonna "*Importo Euro*" (cerchiata in rosso) andrà riportato soltanto l'importo corrispondente alla voce "*1. Risorse provenienti dall'Ente proponente*" (nell'esempio "Importo A")

Anche per i punti 2 e 3, rispettivamente "*Risorse provenienti da sponsor privati*" e "*Risorse provenienti da altri Enti pubblici diversi dalla Regione e/ enti dipendenti*", bisogna specificare dettagliatamente il **nome degli Sponsor e/o degli Enti** che hanno finanziato la realizzazione dell'evento, riportando le rispettive **cifre** di dettaglio.

Per quanto concerne la voce "*Contributo Consiglio regionale L.R. 55/2013*", ai sensi dell'art. 6 dell'Avviso si rammenta che lo stesso non può superare il 50 % delle spese ammissibili e in ogni caso non può essere superiore a 10.000,00 euro.

**N.B. Si tenga presente che il totale delle entrate e il totale delle spese non dovrà eccedere la somma di 20.000,00 euro e che tra le stesse deve sussistere il pareggio di bilancio (entrate = spese)**. **Inoltre, il totale delle singole percentuali indicate dovrà sempre dare il 100 % (come evidenziato nel triangolo rosso)**.

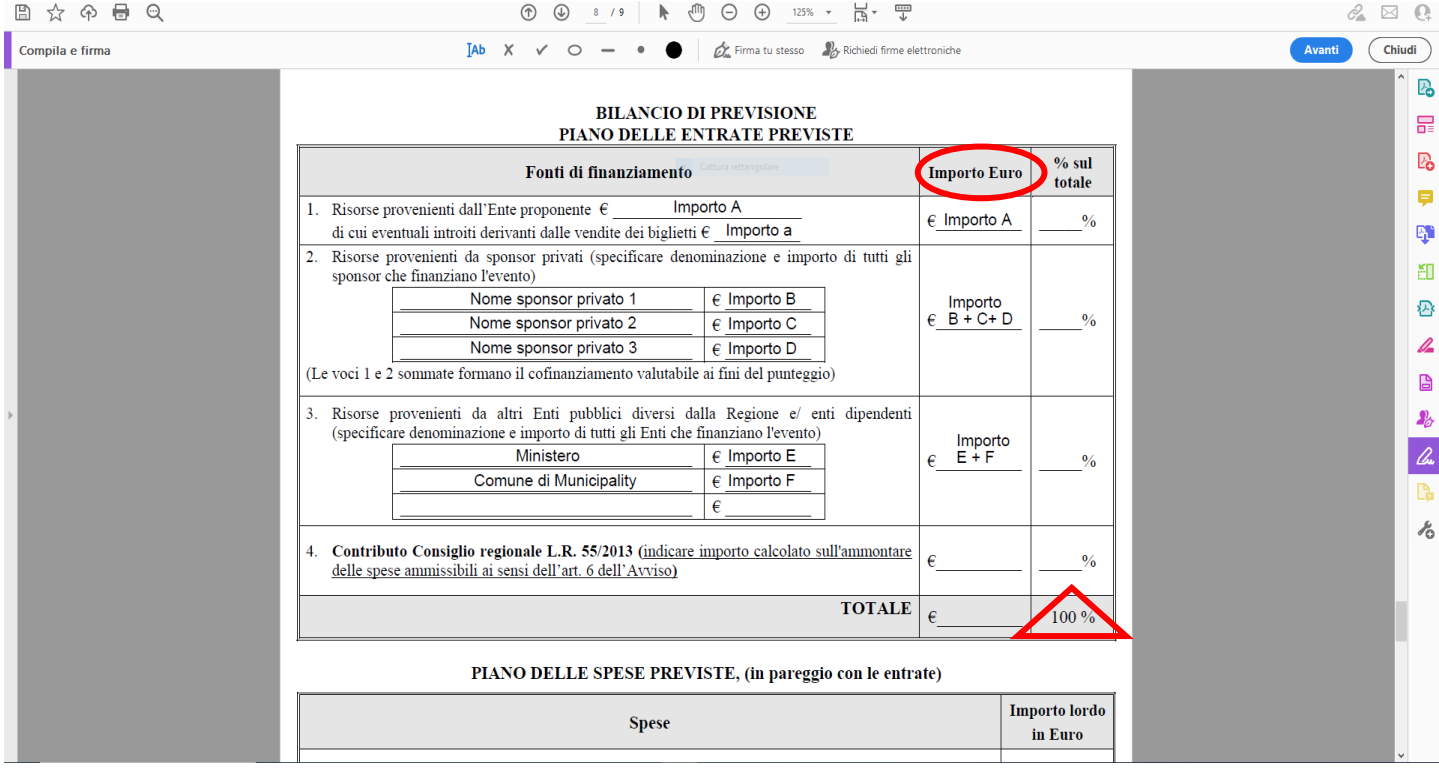

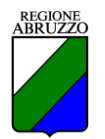

# **Figura 9 – Una volta completata la compilazione premere il pulsante "Chiudi"**

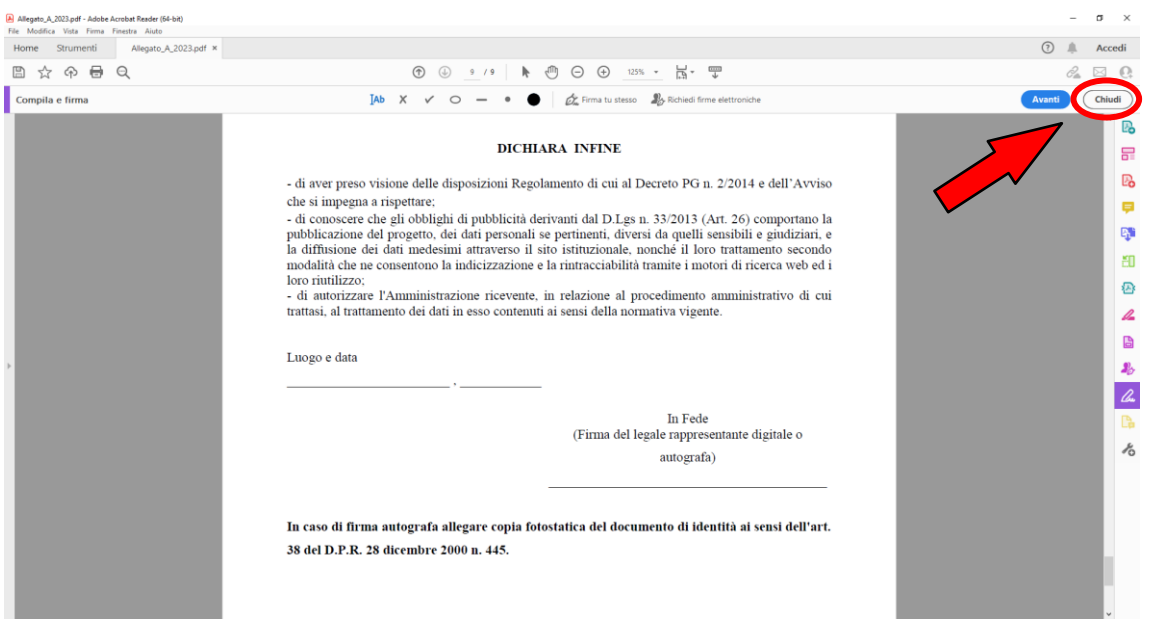

**Figura 10 – E poi premere il pulsante salva. Al termine firmare digitalmente il file salvato con il proprio strumento di firma, oppure stamparlo e aggiungere la propria firma autografa (si ricorda, in tal caso, di allegare il proprio documento di identità).**

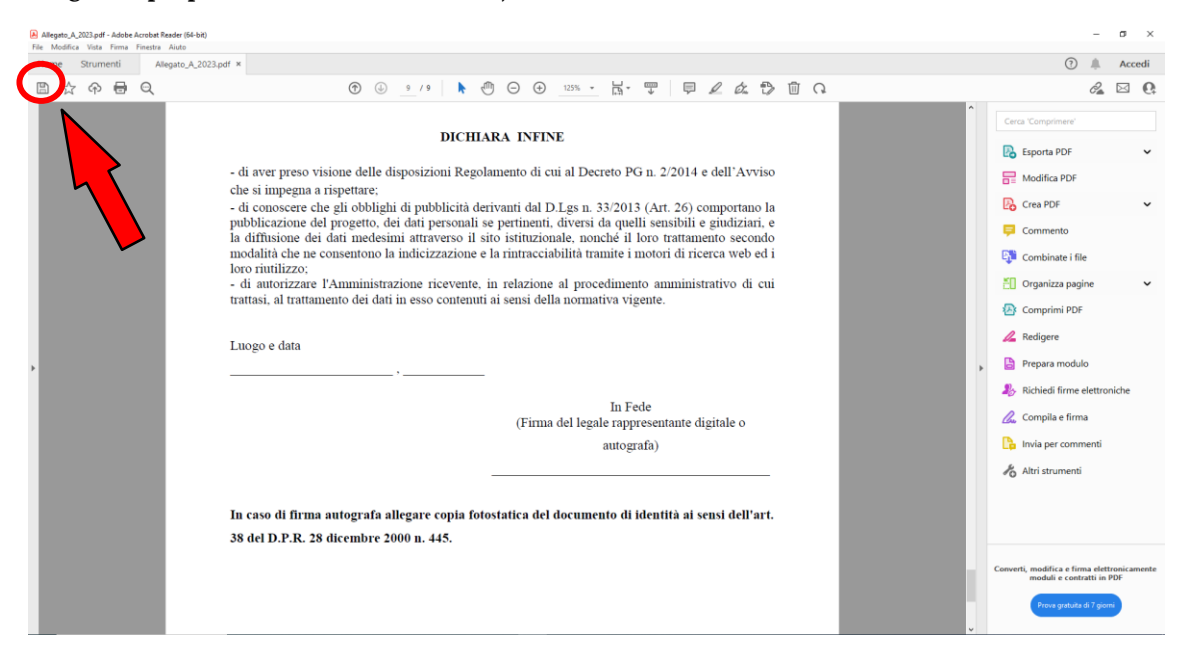